# **Registering for a TOEFL ITP Online Test on the AMIDEAST Web Site: UAE**

AMIDEAST September 2020

## **1. Get Started**

### Go to [https://apply.amideast.](https://apply.amideast.org/uae_sales/) org/uae\_sales/

The page looks like this. Use Internet Explorer, not Google Chrome!

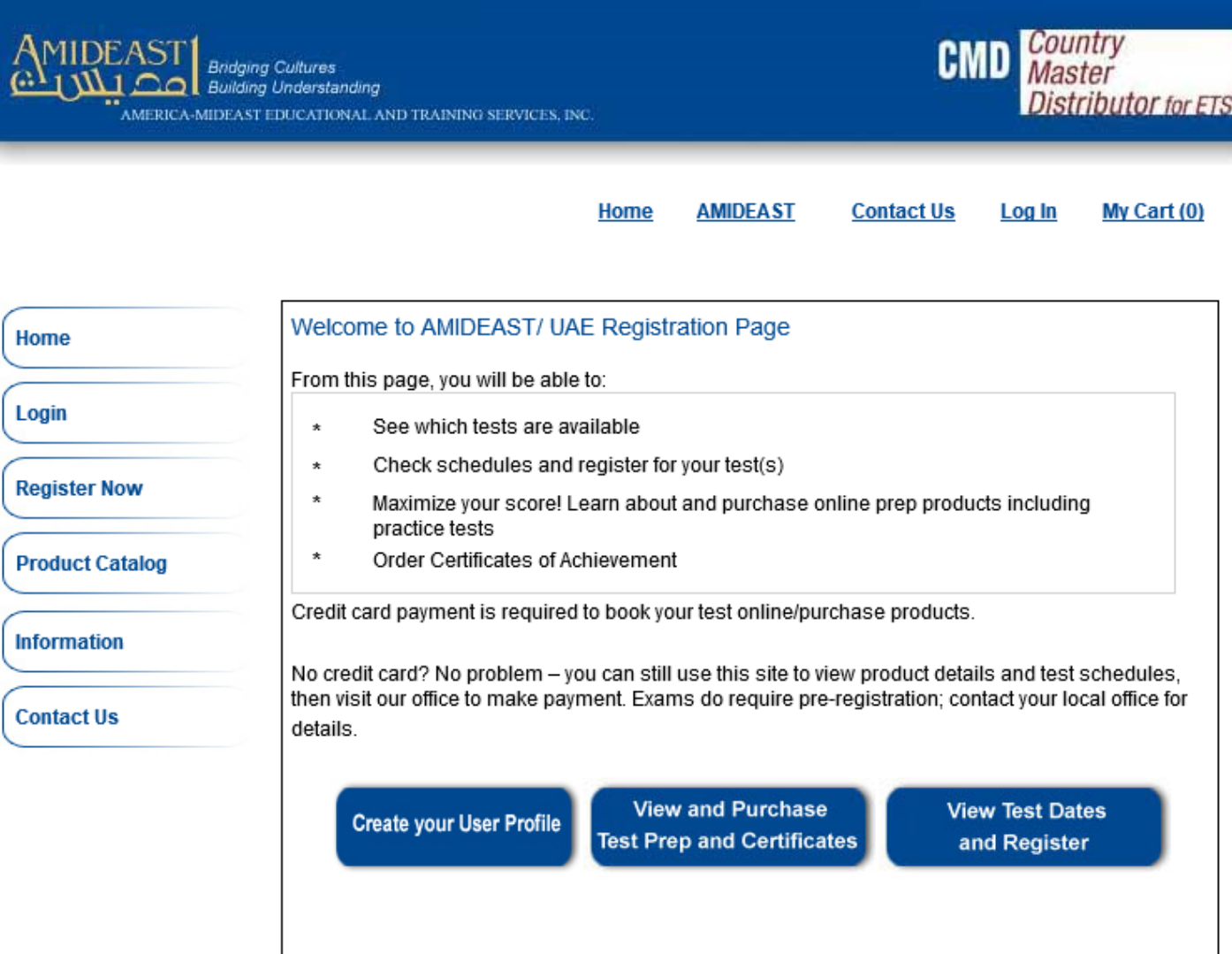

## **2. Click on "Register Now"**

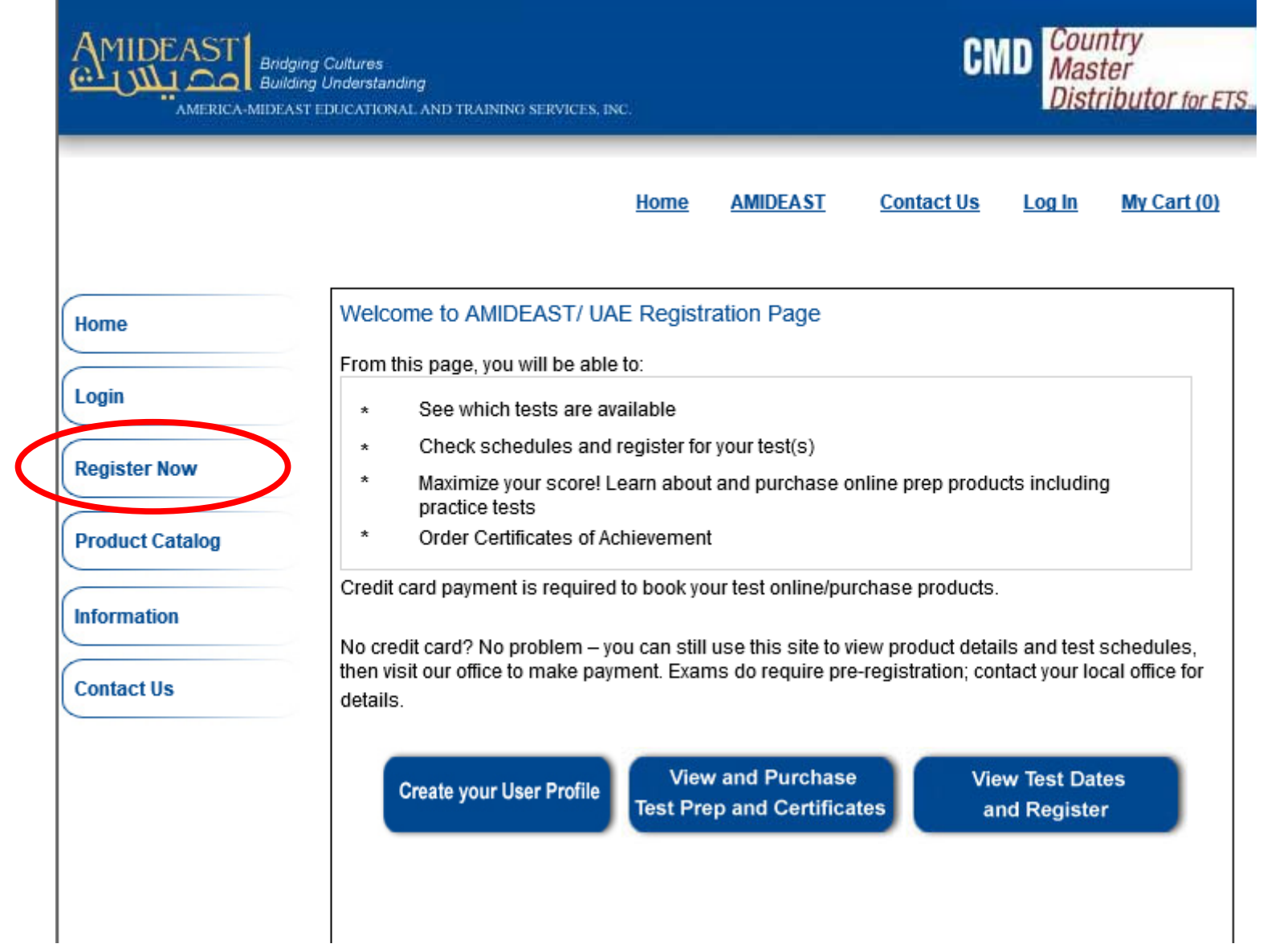

## **3. Select a date range to see available test dates**

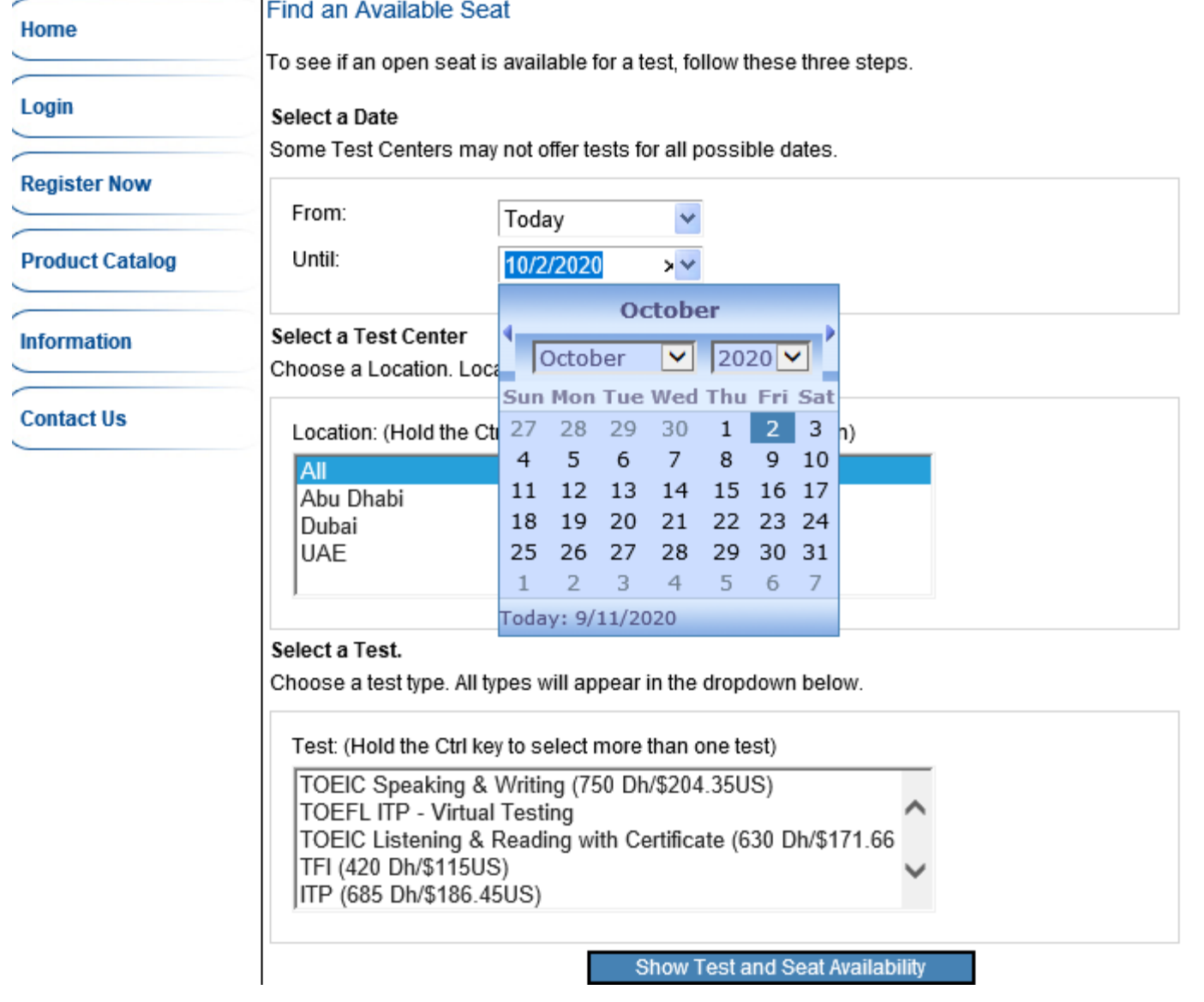

### **4. Select a "All" for location**

**and "TOEFL ITP –Virtual Testing" for test**

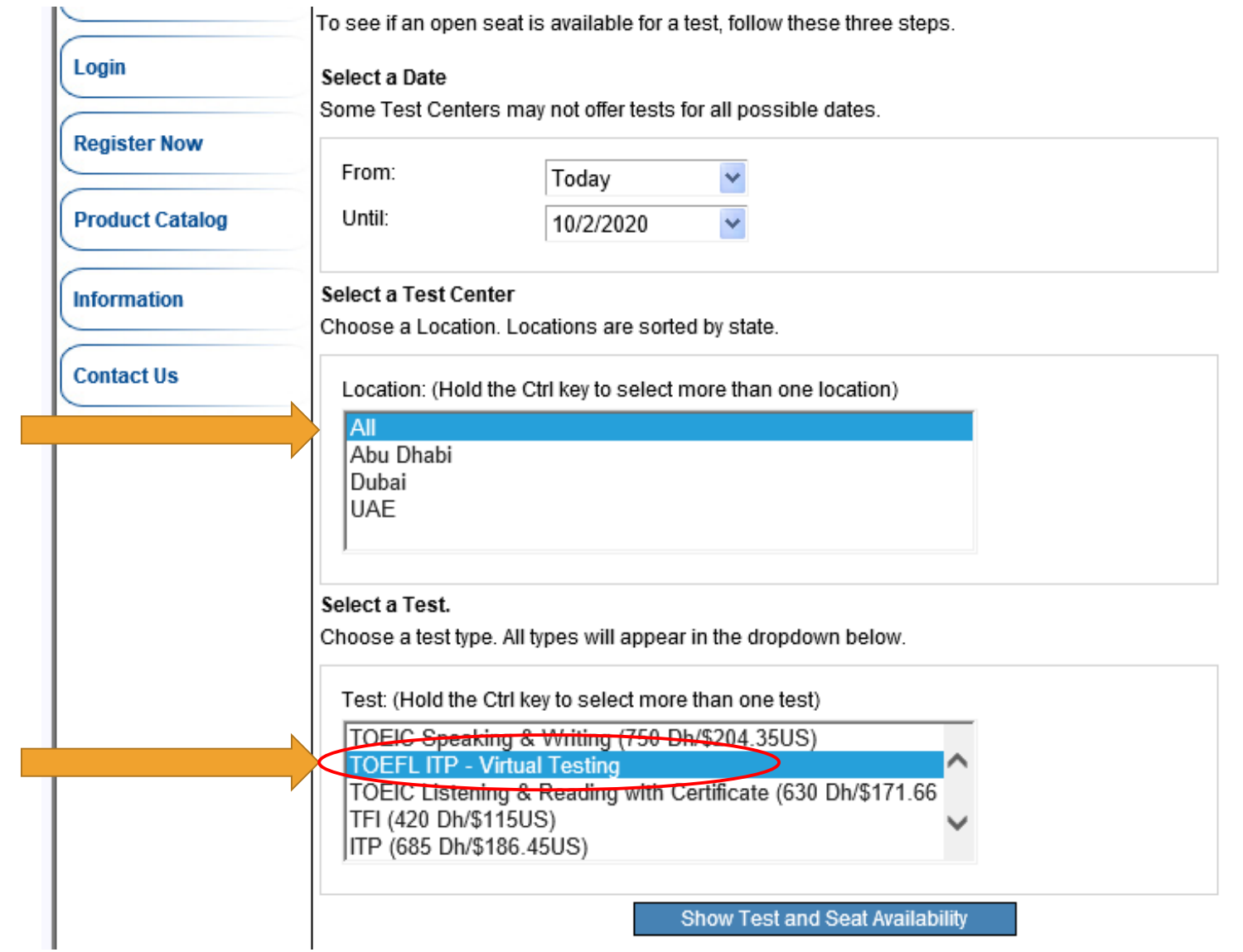

## **5. Click "Show Test and Seat Availability"**

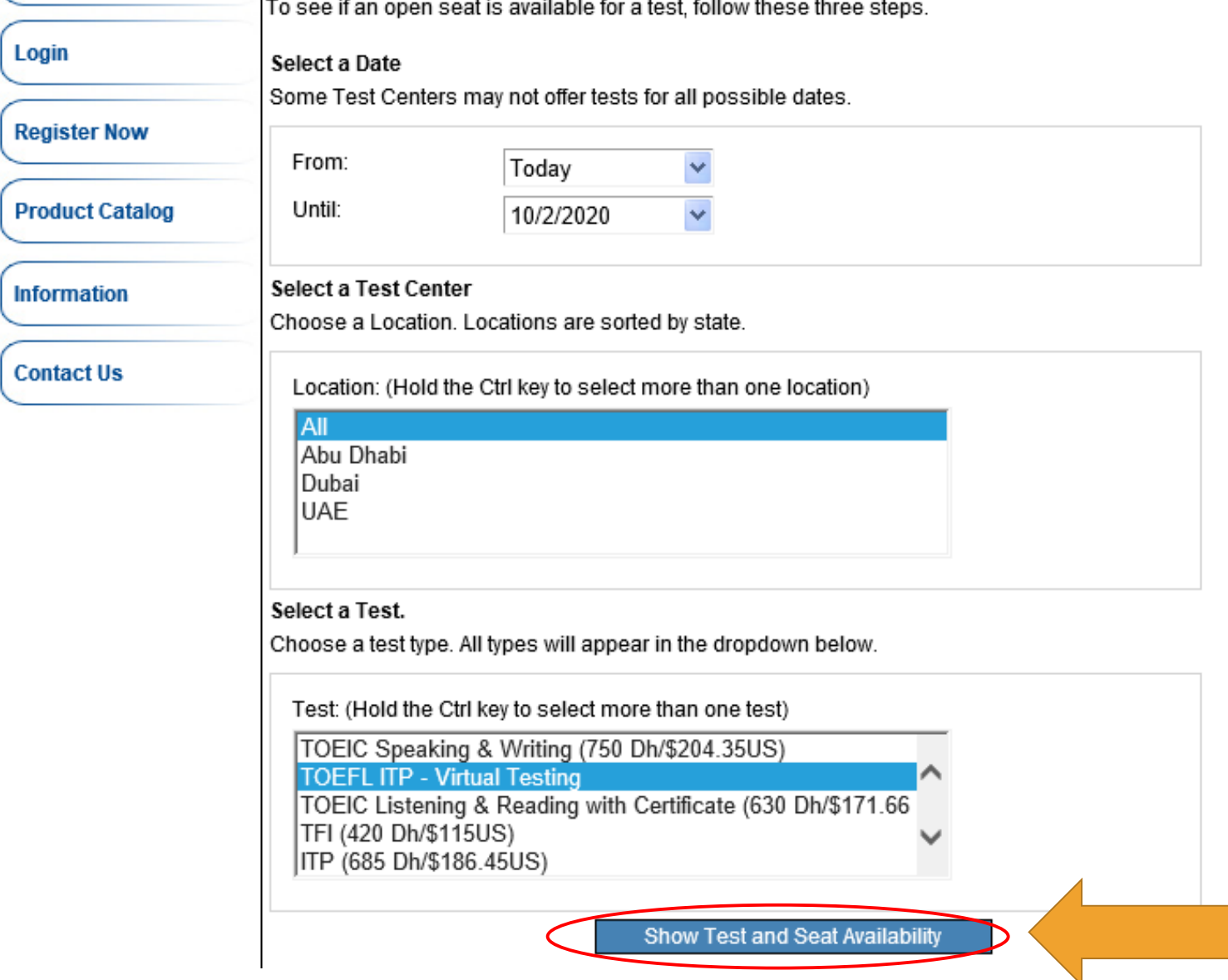

 $\perp$ 

In

**6. Choose from the available dates and times, then click "Add to Cart"**

#### **Check for Seat Availability**

The following Dates are offered for your selected Test Center.

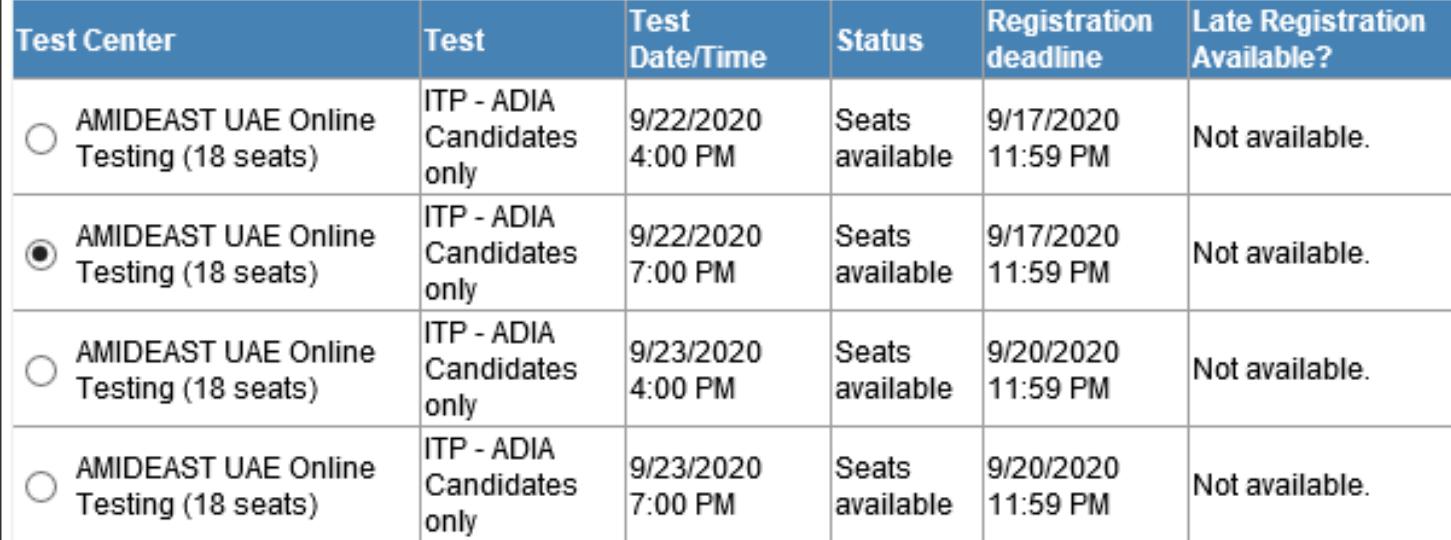

Note: The seat you request will not be reserved until after you have made your payment.

**Continue Shopping** 

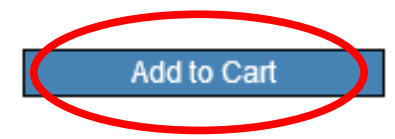

**7. You will see a message that the test has been added to your cart. Click "OK"**

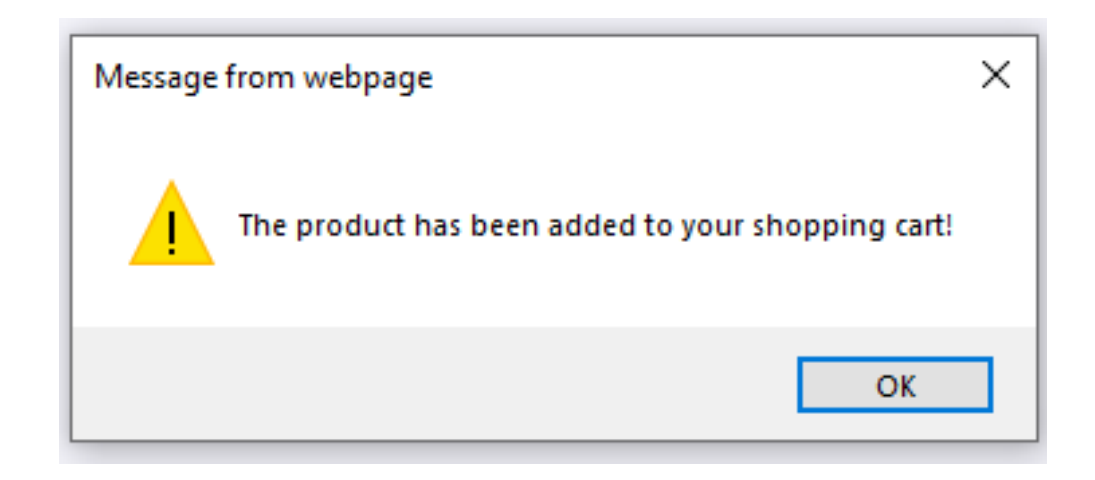

**8. Click on "My Cart" in the top right corner** 

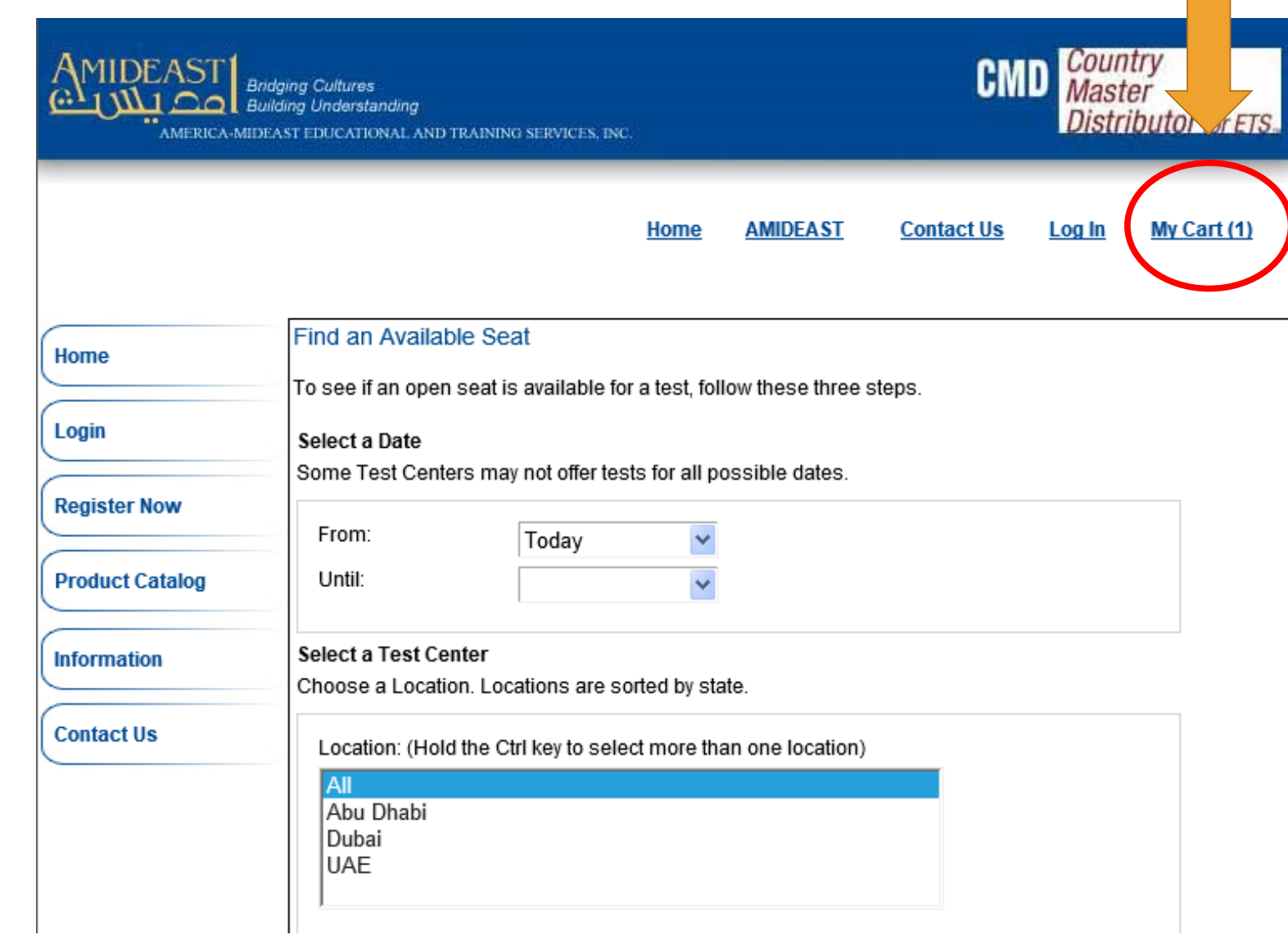

**9. You will now need to create an account.** 

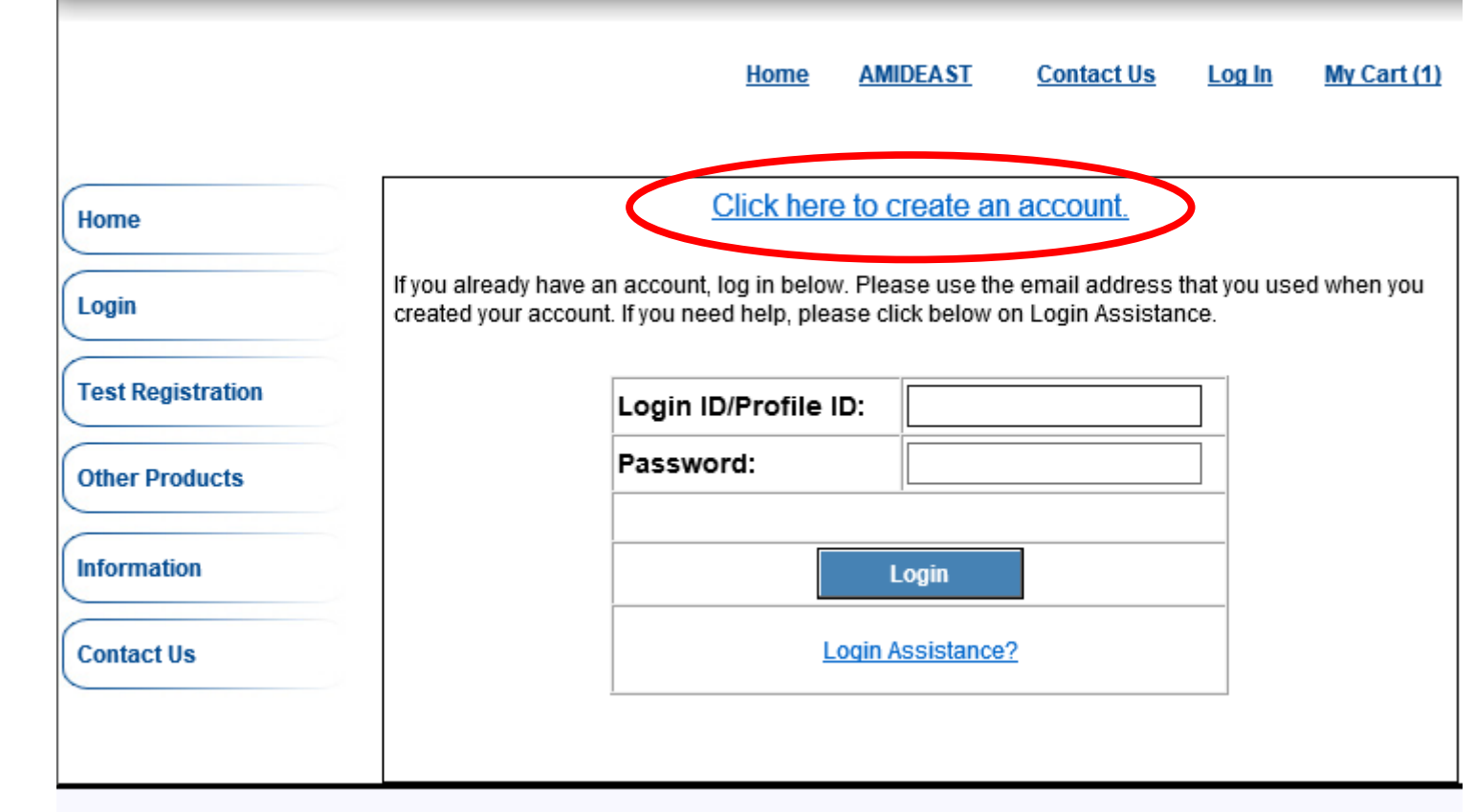

**10. Complete the information, and then select "Create Account"** 

**Be sure your email address is correct!**

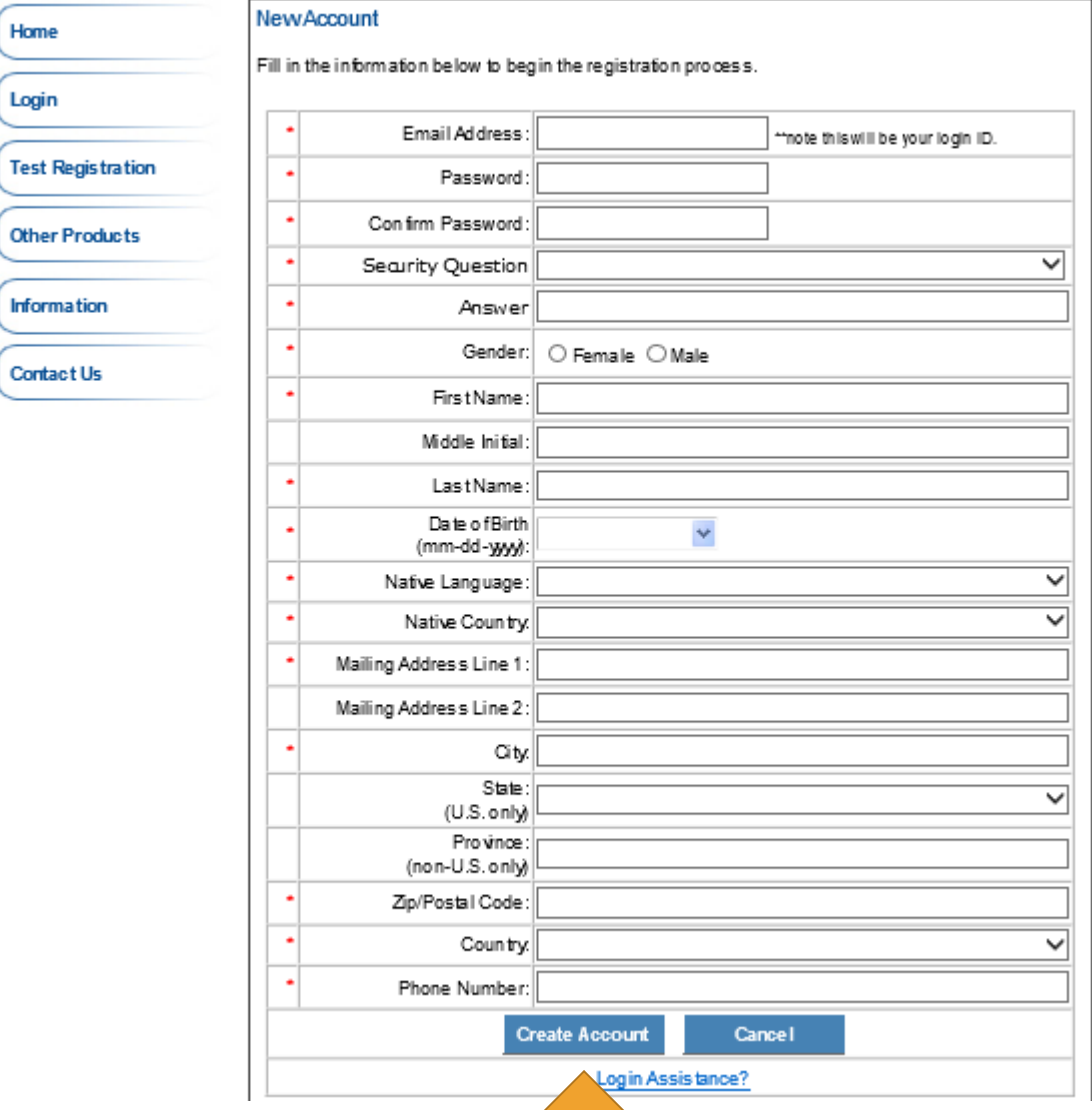

## **11. After creating your account, go to "My Cart" again**

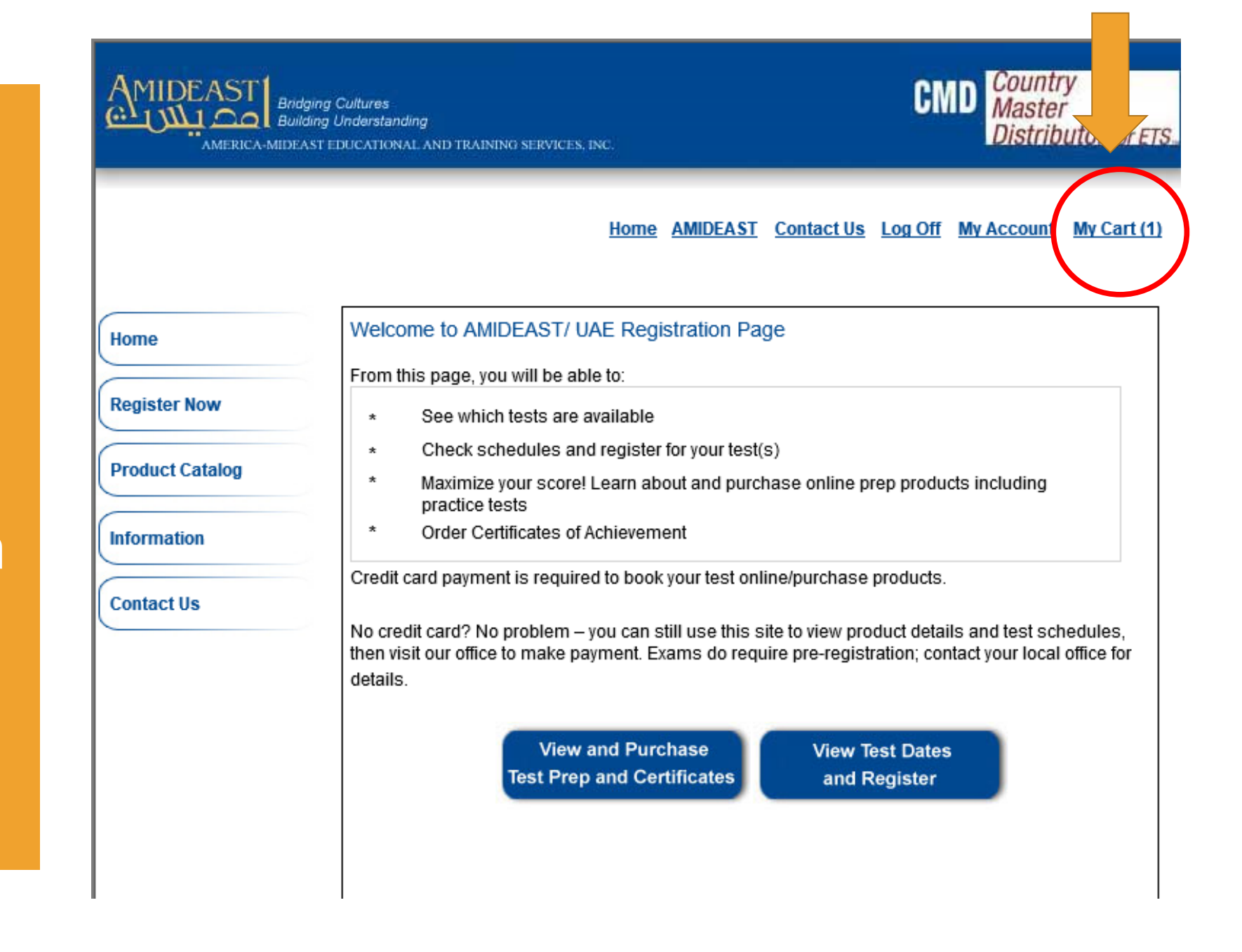

#### Home AMIDEAST Contact Us Log Off My Account My Cart (1)

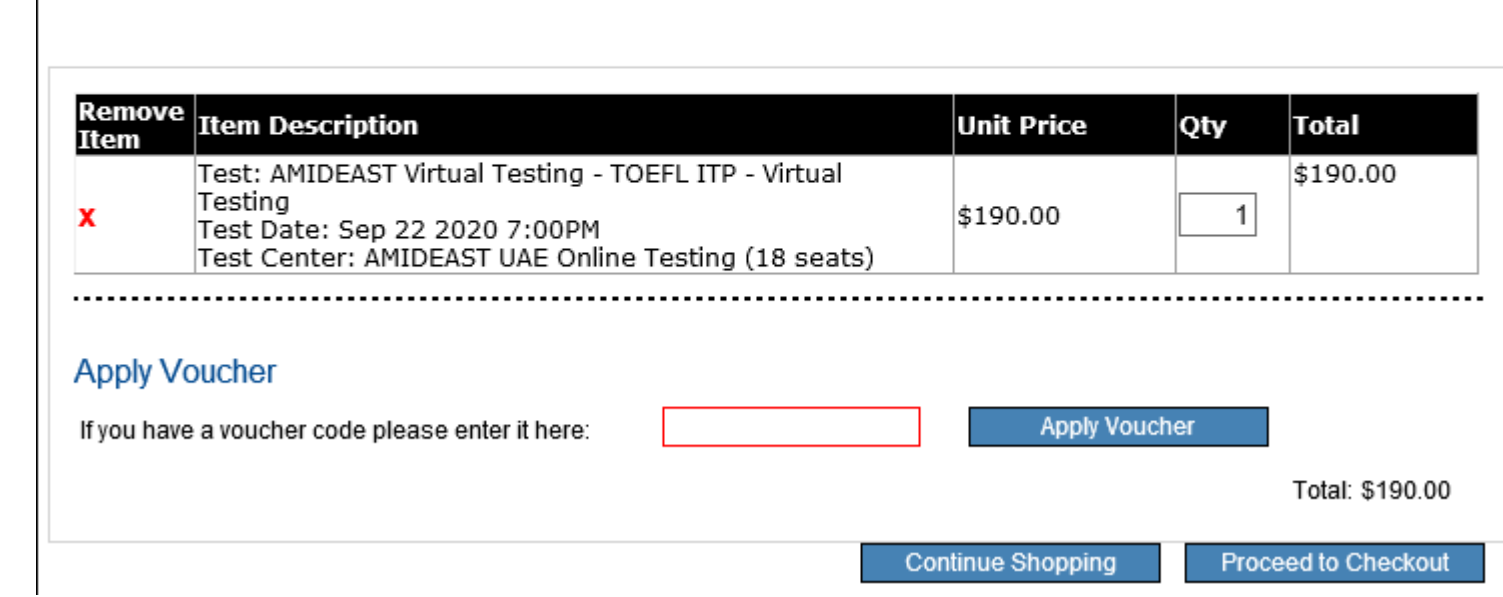

### **12. You should see:**

 $\checkmark$  1 test  $\Box$ 

#### Home AMIDEAST Contact Us Log Off My Account My Cart (1)

### **13. Enter your voucher code.**

### **Then click "Apply Voucher."**

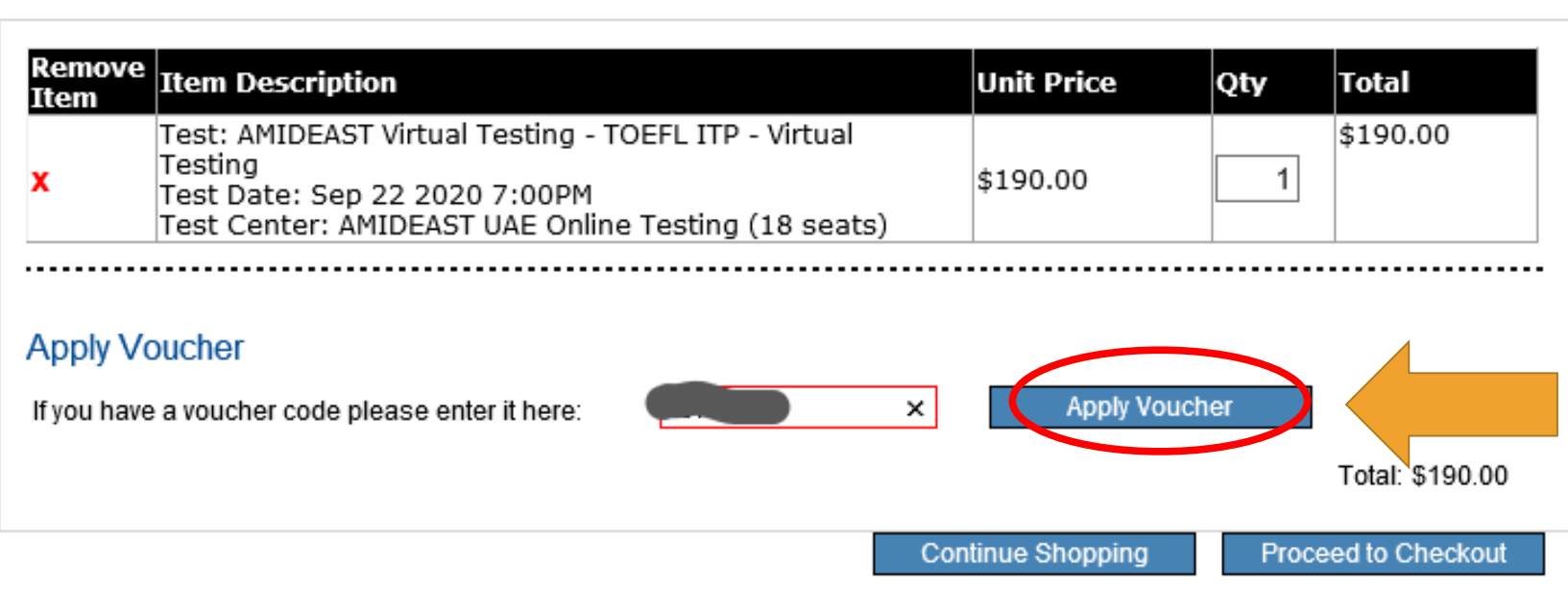

**14. Your total will be \$0.00. You can now click "Proceed to Checkout"**

#### **Apply Voucher**

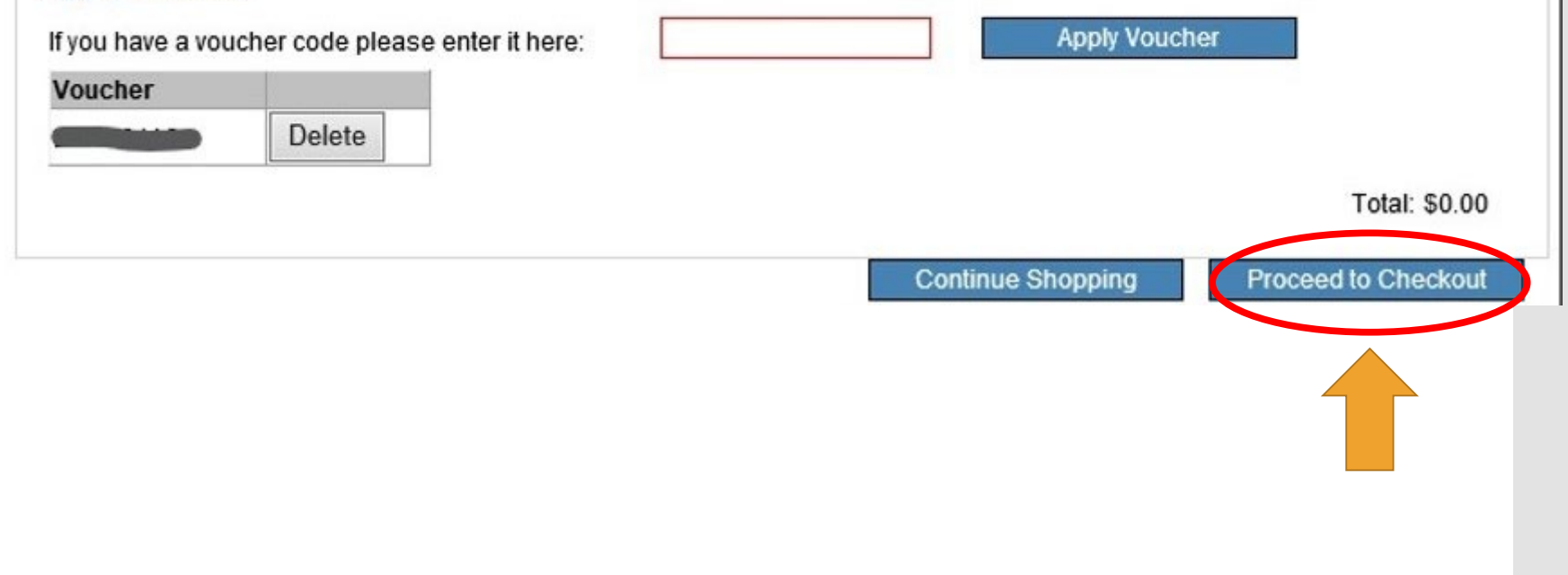

**15. Complete your personal information.** 

**For Native Language, if you do not see your language, choose Arabic-Saudi Arabia.** 

**Then click "Reserve Seat(s)"**

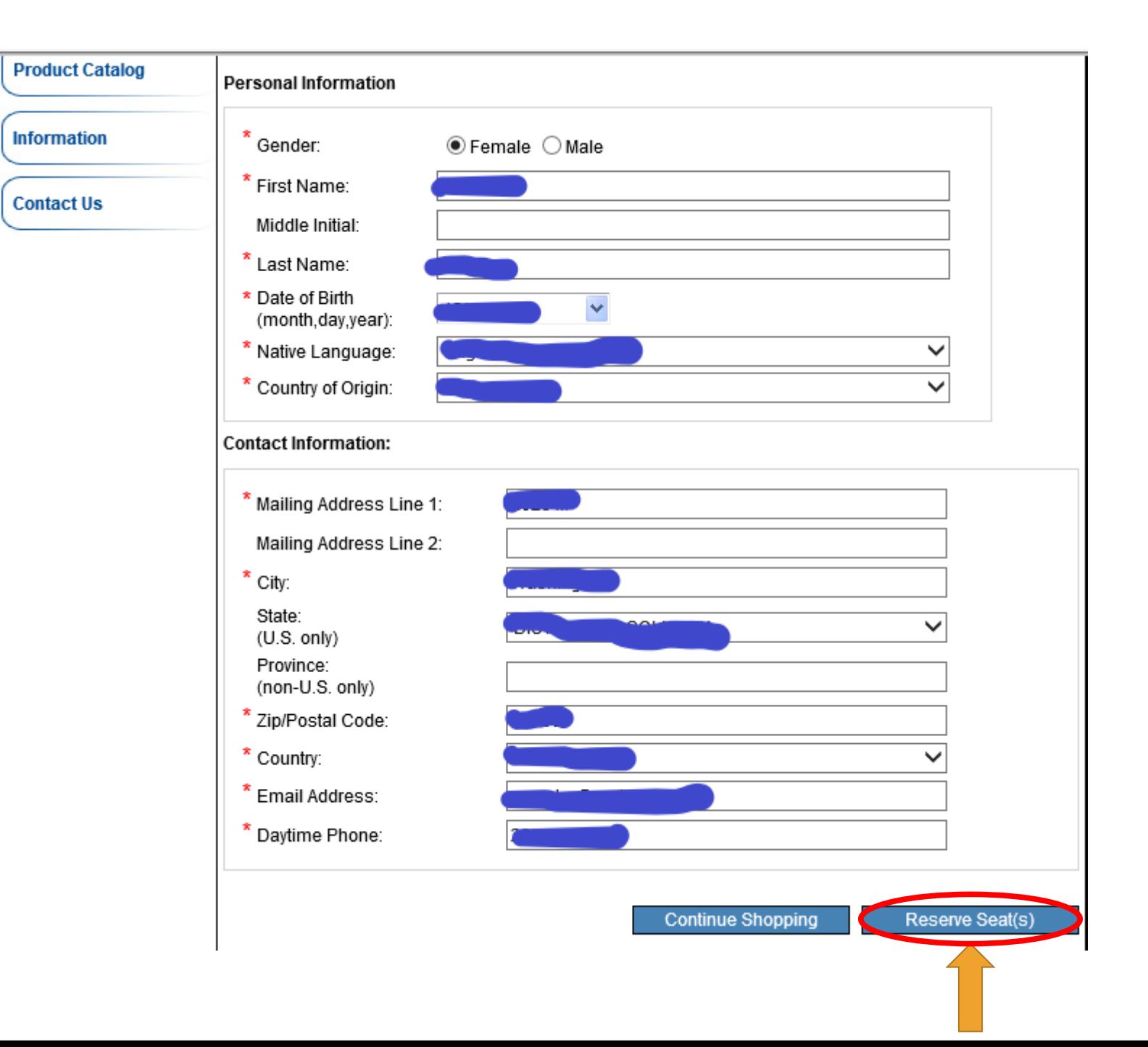

## **16. Enter your voucher code again.**

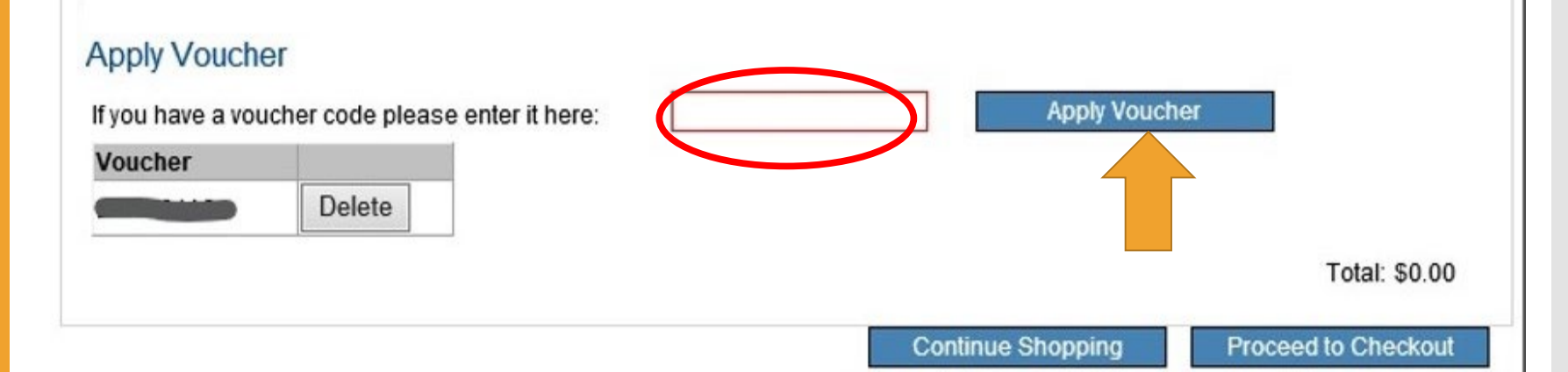

**17. Enter your Student ID or National ID. This is required!**

**For Billing Address, check the box next to "Same as mailing address."**

### **Read and agree to the terms and conditions.**

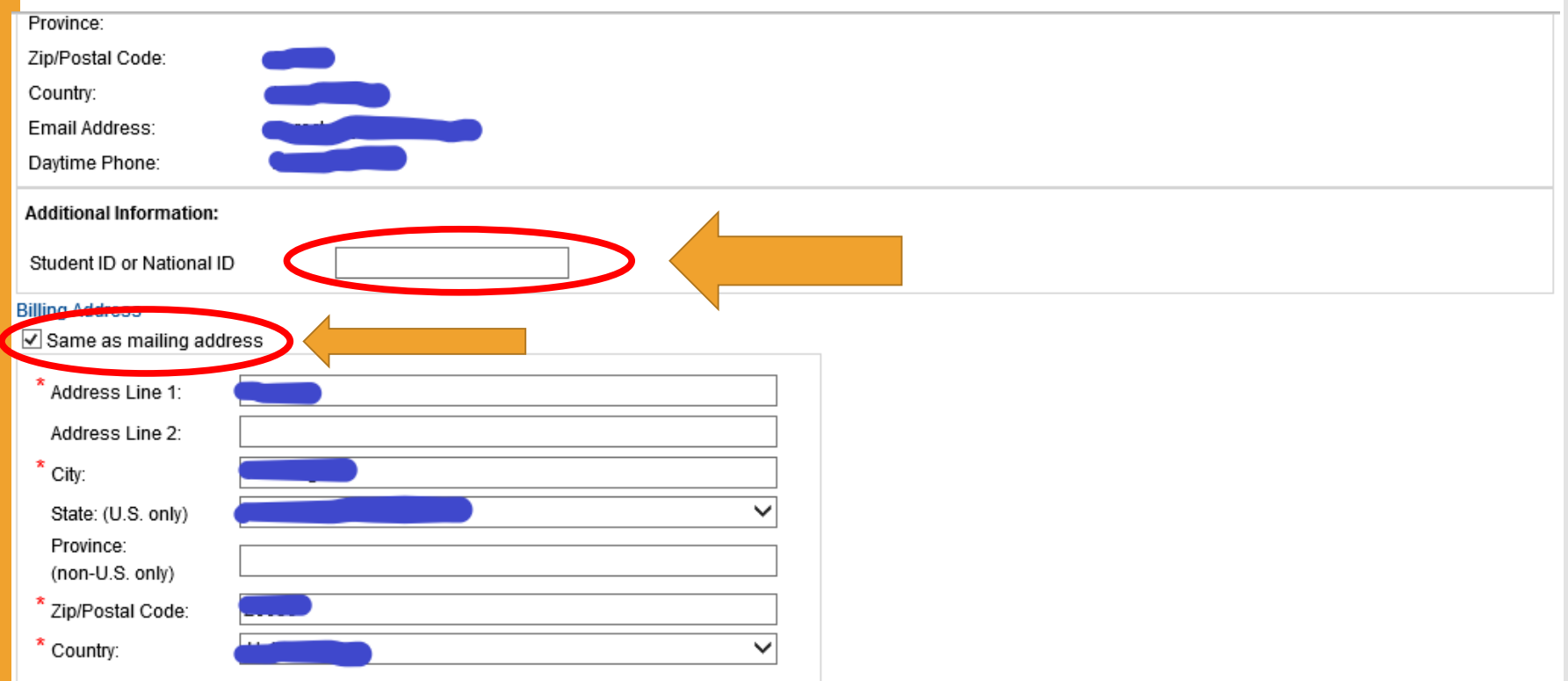

#### **Terms and Conditions:**

By completing and submitting this application form, you are agreeing to all terms and conditions required to participate in TOEIC Speaking & Writing test administrations. You are aware that fees are nonrefundable if you cancel testing within ten business days of the test date or fail to arrive at the test center in time to be tested. If you cancel your testing more than ten days before the test date, a partial (50%) refund can be provided. If a test is cancelled by English4Success AMIDEAST, you will receive a full refund. You are also aware that a test site may be capcolled if there are fewer than five candidates enrolled for an administration at that site.

I Disagree t Agree

**Continue Shopping** 

Continue

### **19. Click "Continue"**

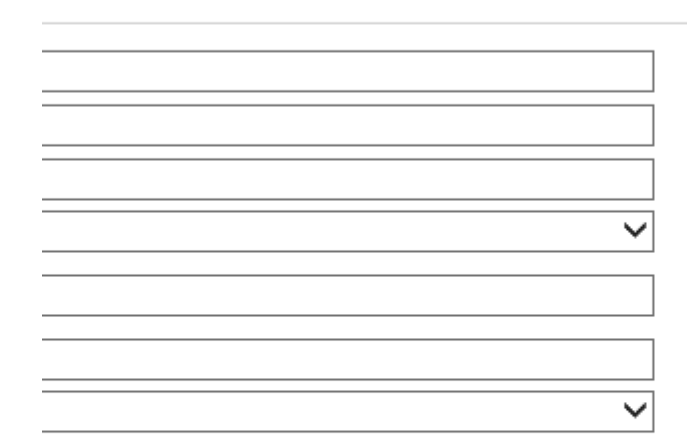

pplication form, you are agreeing to all terms and conditions required to participate in TOEIC Speaking & Writing test administrations. You are aware ancel testing within ten business days of the test date or fail to arrive at the test center in time to be tested. If you cancel your testing more than ten day refund can be provided. If a test is cancelled by English4Success AMIDEAST, you will receive a full refund. You are also aware that a test site may be candidates enrolled for an administration at that site.

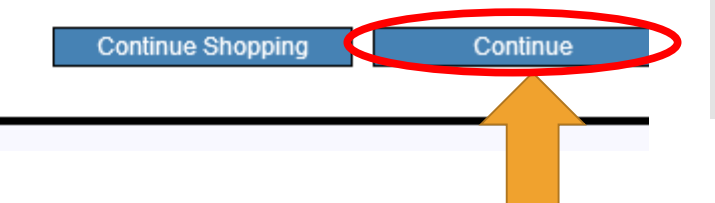

# **20. You will reach this confirmation**

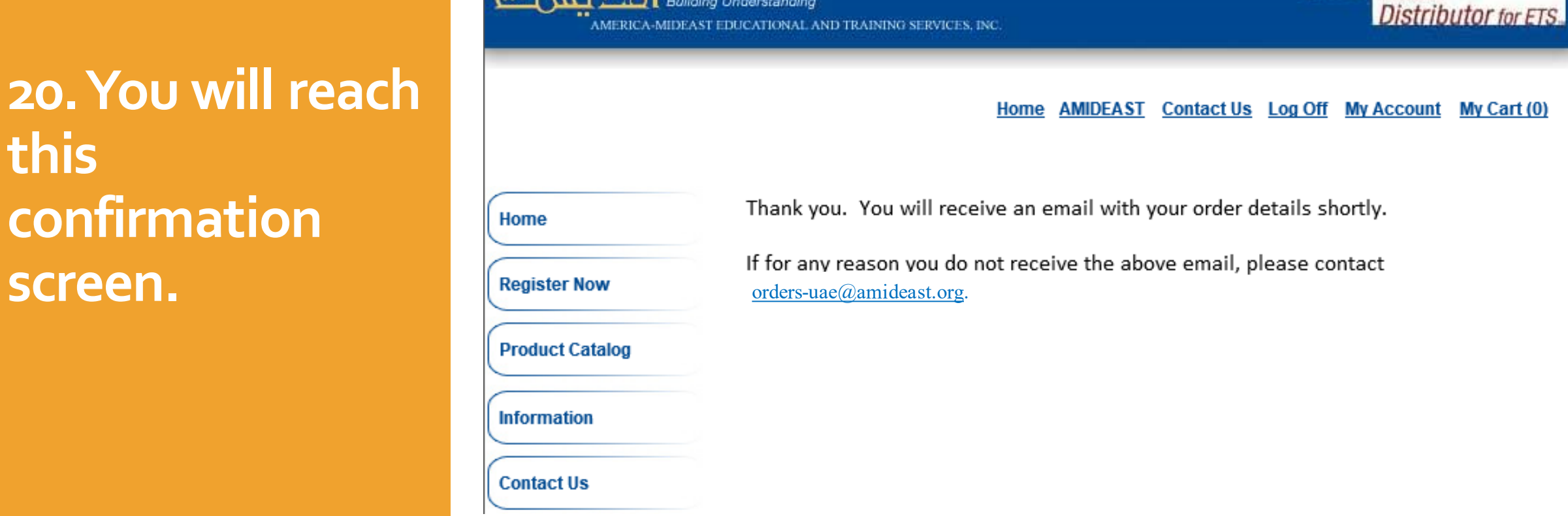

Country<br>Master

**CMD** 

**MIDEAST1 Bridging Cultures** Building Understanding AMERICA-MIDEAST EDUCATIONAL AND TRAINING SERVICES, INC. **You Have Completed Your Test Purchase!**

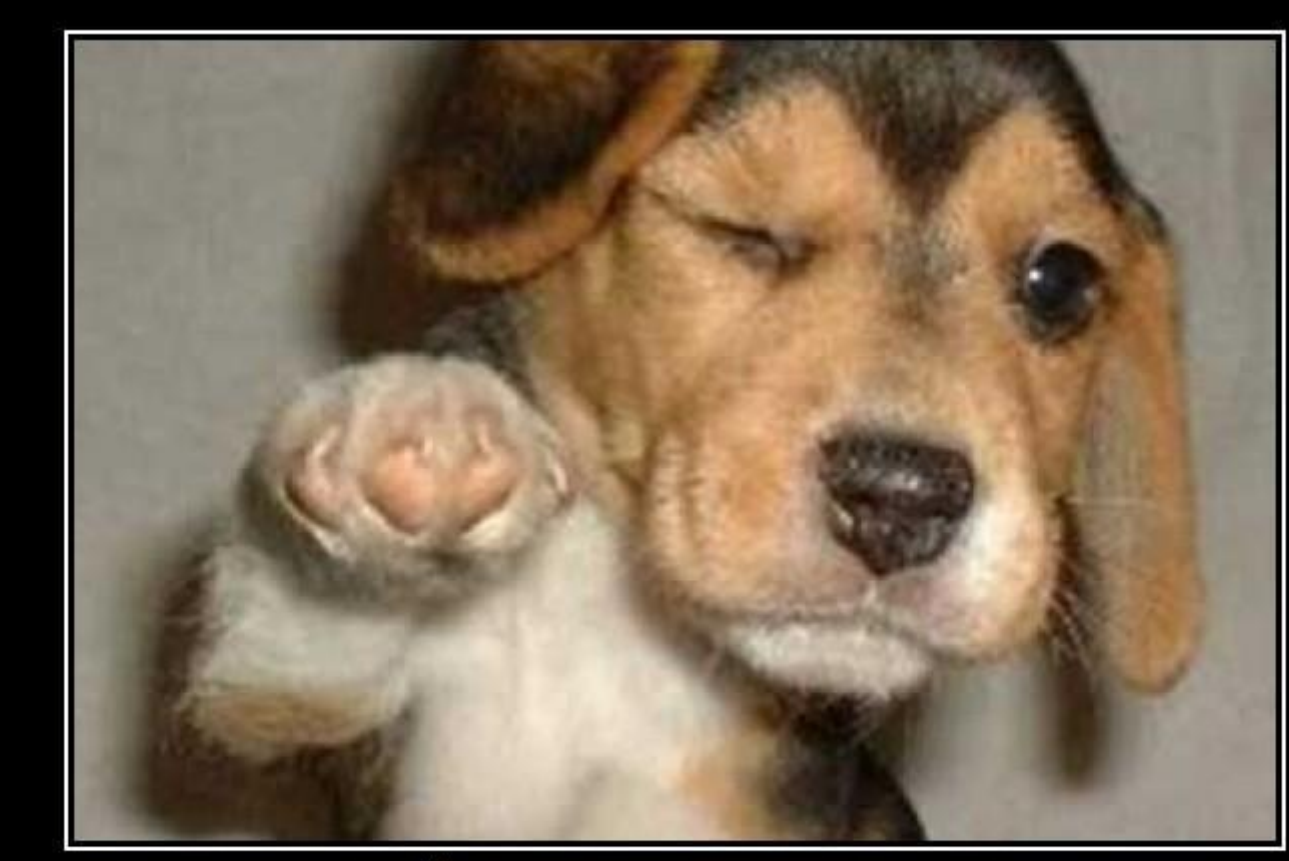

## WHO'S AWESOME? **You're Awesome**